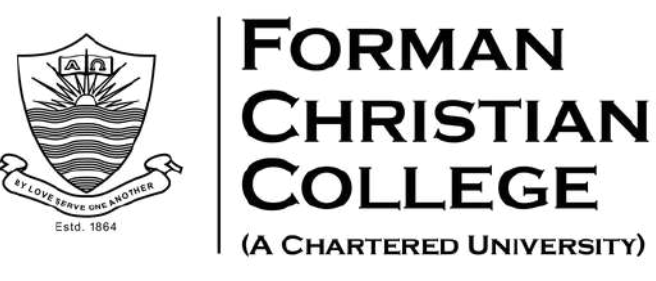

Applicants are requested to follow the below steps to pay through HBL & Meezan Mobile App and Internet Banking:

# **Steps to pay through HBL Online Internet Banking:**

- Login to HBL Internet Banking (https://www.hblibank.com.pk/Login) using your HBL Login ID and Password.
- Click on 'Pay'. Click on '+Make New Payment'.
- Select category 'Education '.Select 'Forman Christian College '.
- Enter your Tracking Number. You need to enter tracking number of nine digits. For example, if your tracking number is 523425, This will be entered as 000523425 (Adding three zeros at the start to your original tracking number).
- Select purpose of payment 'Tuition Fee/Admission Fee/Tax/Fines/Others '.
- Proceed next. Enter amount to be paid and proceed next.
- Enter 'One Time Password-OTP' sent by HBL at your registered mobile number/email with HBL.

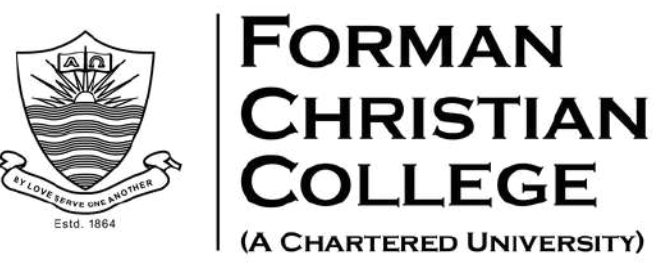

- Enter your transaction password and proceed with 'Pay ' to complete the transaction.
- Take screenshot of the payment confirmation which needs to be attached with the documents as payment proof.

## **Steps to pay through HBL Mobile App**

- Login to HBL Mobile App using your HBL Login ID and Password.
- Click on 'Pay'. Click on '+Make New Payment'.
- Select category 'Education '.
- Select 'Forman Christian College '.
- Enter your Tracking Number. You need to enter tracking number of nine digits. For example, if your tracking number is 523425, This will be entered as 000523425 (Adding three zeros at the start to your original tracking number).
- Select purpose of payment 'Tuition Fee/Admission Fee/Tax/Fines/Others '.
- Proceed next. Enter amount to be paid and proceed next.

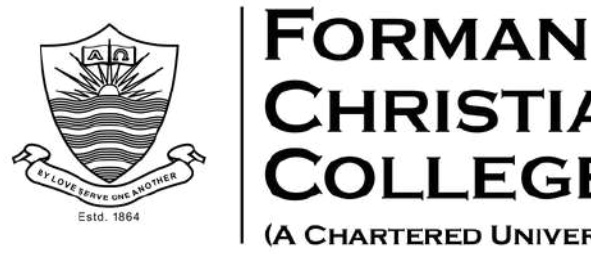

**HRISTIAN** 

- Enter 'One Time Password-OTP' sent by HBL at your registered mobile number/email with HBL.
- Enter your transaction password and proceed with 'Pay ' to complete the transaction.
- Take screenshot of the payment confirmation which needs to be attached with the documents as payment proof.

#### **Steps to pay through Meezan Bank Online Internet Banking**

- Login to Meezan Bank Internet Banking using your Login ID and Password.
- Go to bill payment menu.
- Select 'FC College Tuition Fee ' to add bill.
- Enter your Tracking Number. You need to enter tracking number of nine digits. For example, if your tracking number is 523425, This will be entered as 000523425 (Adding three zeros at the start to your original tracking number).
- Enter pass code to save bill.
- Successful bill addition.
- Select 'FC College Tuition Fee ' and enter amount to pay. Click next.

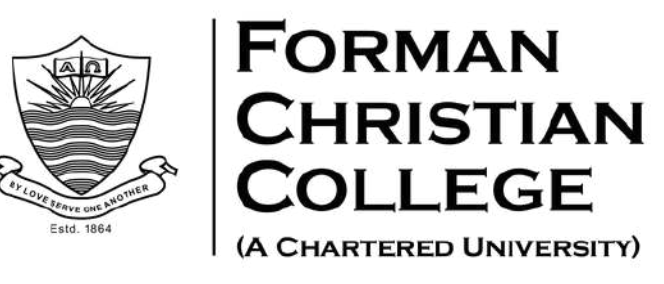

- Click on confirm payment.
- Bill payment confirmed.
- Take screenshot of the payment confirmation which needs to be attached with the documents as payment proof.

# **Steps to pay through Meezan Bank Mobile App**

- Login to Meezan Bank mobile app using your Login ID and Password.
- Go to bill payment menu.
- Select 'FC College Tuition Fee '.
- Enter your Tracking Number. You need to enter tracking number of nine digits. For example, if your tracking number is 523425, This will be entered as 000523425 (Adding three zeros at the start to your original tracking number).
- Successful bill addition.
- Select 'FC College Tuition Fee ' and confirm.
- Enter amount and confirm payment.
- Take screenshot of the payment confirmation which needs to be attached with the documents as payment proof.

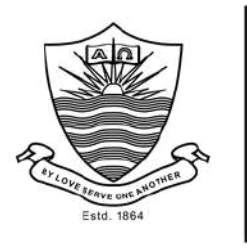

**FORMAN** 

**HRISTIAN** 

## **Steps to pay through UBL Online Internet Banking**

- Login to UBL Netbanking (https://www.ubldigital.com/).
- Click on "Internet Banking Login " and enter your username and password to login.
- Enter the 'OTP' sent to your registered mobile number and click 'Confirm
- number and click 'Confirm'<br>Click on 'My Payments' tab and select 'Fee Payment' in the dropdown menu
- Click on 'Add Fee Account' in the 'Fee Payment' dialogue box
- Click 'Forman Christian College ' from the dropdown menu in the 'Organization Name ' and select 'Pay Type '.
- Enter the 'Student ID' and click 'Add'. Netbanking will automatically populate the data
- Click on 'Pay ' tab appearing against Student ID for payment
- Select the account through which payment is to be processed, from 'Pay from' option in the dropdown menu
- Enter comments and click on 'Pay '

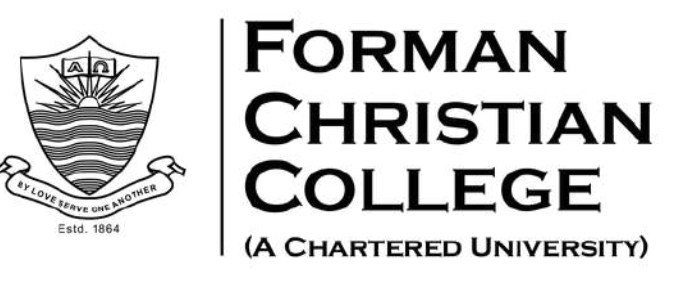

- Enter the Netbanking T-pin and click 'Confirm '
- Payment confirmation screen will appear. Click on 'Check your transaction status '
- After successful payment, the transaction status will appear as successful.

## **Steps to pay through UBL Mobile App**

- Login to UBL Digital App using login ID and password
- Click on the 'Payments 'section
- In the payments sections, select 'Fee Payment'
- Click on 'Add a new Fee Payment' option
- Click on 'Select Institute ' option and select "FCC - Tuition Fee, FCC-Security Fee, FCC-Hostel Fee " according to the nature of transaction and click Next.
- In the 'Enter Fee Details ' section, add the Student ID and click Next.
- Enter the amount and click confirm.